# **UART GPS NEO-6M User Manual**

## **Features**

U-BLOX NEO-6M module with high-gain active antenna; TTL level, compatible with 3V/5V systems; Baud rate: 9600kbps (default), adjustable by u-center; Provided IPX interface for different active antennas; Provided rechargeable battery backup, enabling to save ephemeris data on power down; Support hot start.

### **Parameters**

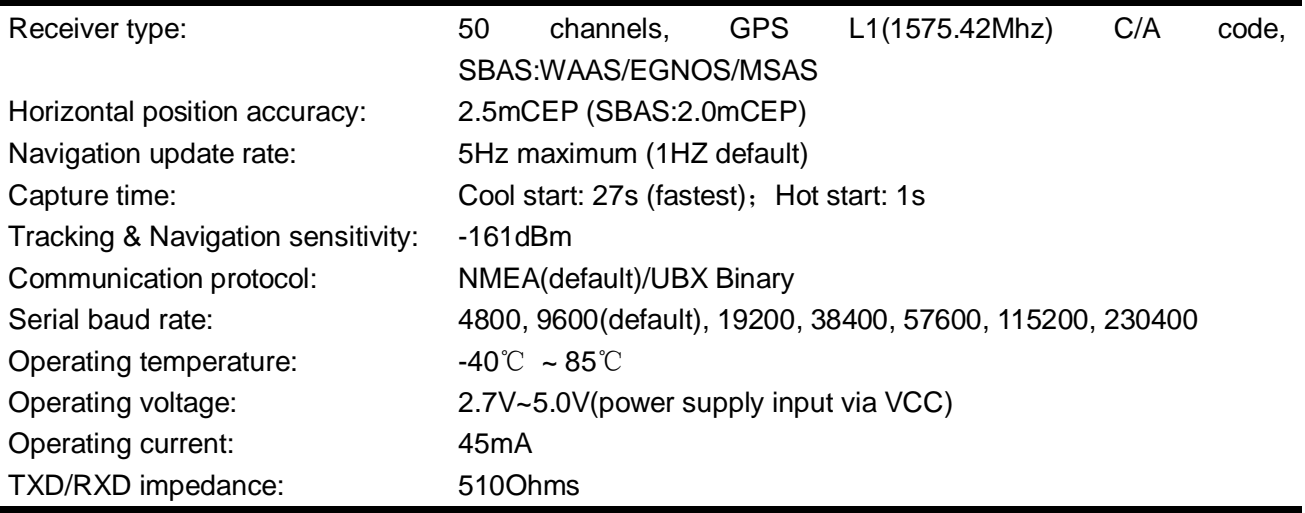

# **Applications**

This module can be applied to navigator, aircraft positioning, etc.

#### **Hardware**

- 1. A computer with Windows XP/Win7/Win8 OS;
- 2. An USB to TTL serial module, such as FT232, PL2303, CP2102, etc. If there is a native serial port in the computer, a DB9 to TTL serial module may be used;
- 3. A UART GPS NEO-6M module.

### **How to use**

1. Connect the UART GPS NEO-6M module to a serial module. FT232 is applied as the serial module in this document.

The connection between the GPS module and the serial module is listed as the table below.

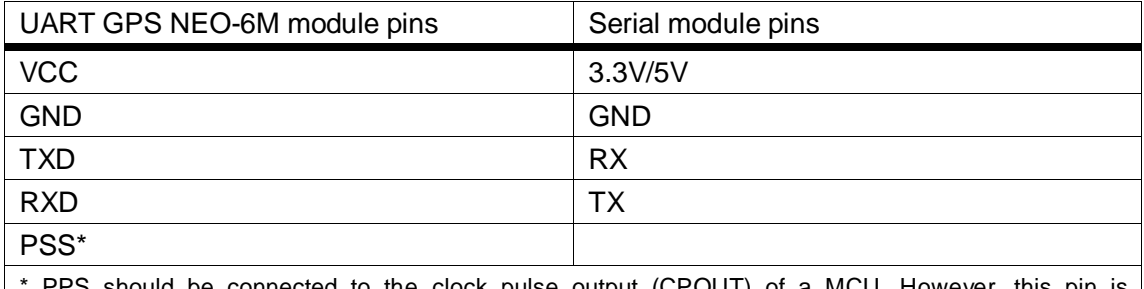

PPS should be connected to the clock pulse output (CPOUT) of a MCU. However, this pin is unconnected, in the case that the GPS module is connected to a computer.

- 2. Connect the serial module to the computer.
- 3. Start the serial debugging assistant, and set the serial port as below:
	- Select the corresponding serial port in the PortNo option. In this example, COM8 is selected.
	- Baud rate: 9600(default).
	- 8 data bits, 1 stop bit, no parity and no flow control.
- 4. After finishing the settings, you can see the serial debugging assistant will show many data in its window, as the figure shows below.

\$GPVTG, , N\*30 \$GPGSV, 1, 1, 02, 21, 29, 321, 24, 35, 166, 10\*<br>\$GPGLL, , , , , 014122. 00, V, N\*4E<br>\$GPRMC, 014123. 00, V, , , , , , , 060314, , , N\*78<br>\$GPVTG, , , , , , , , , N\*30 \$GPVTG, , , , , , , , , N\*30<br>\$GPVTG, , , , , , , , , N\*30<br>\$GPGGA, 014123.00, , , , , 0, 00, 99. 99, , , , , , \*63<br>\$GPGSA, A, 1, , , , , , , , , , , , , , , 99. 99, 99. 99, 99. 99\*30<br>\$GPGSV, 1, 1, 02, 21, 29, 321, , 24, 35, \$GPGLL, , , , 014123.00, V, N\*4F<br>\$GPRMC, 014124.00, V, , , , , , , 060314, , , N\*7F<br>\$GPRMC, 014124.00, V, , , , , , , 060314, , , N\*7F<br>\$GPRYC, , , , , , , , N\*30 \$GPGLL, , , , , 014124.00, V, N\*48

The data shown in the figure above means that the connection is established successfully, but it is unable to perform positioning.

In this case, please place the GPS module to the balcony or near the window, or outdoors for testing, because GPS is less stable in searching signal indoors.

1. After waiting for a while, if the serial debugging assistant lists similar data in its window as the figure shows below, it means GPS has performed positioning. And you can see that the LED on the module, which remains on when GPS is unable to perform the positioning, is flickering now.

\$GPGLL, 2232. 73995, N, 11404. 60273, E, 030427. 00, A, A\*6B \$GPRMC, 030428.00, A, 2232. 73995, N, 11404. 60275, E, 0.037, ,070314, , , A\*7E \$GPVTG, , T, , M, O. 037, N, O. 069, K, A\*28 \$GPGGA, 030428.00, 2232. 73995, N, 11404. 60275, E, 1, 07, 1.17, 122.5, M, -2.3, M, -\*4F \$GPGSA, A, 3, 29, 21, 18, 05, 14, 22, 26, ..., ..., 2. 12, 1. 17, 1. 77\*00<br>\$GPGSA, A, 3, 29, 21, 18, 05, 14, 22, 26, ..., ..., 2. 12, 1. 17, 1. 77\*00<br>\$GPGSV, 3, 1, 10, 05, 18, 096, 31, 12, 07, 154, 15, 14, 12, 248, 29, 15, \$GPGLL, 2232. 73995, N, 11404. 60275, E, 030428. 00, A, A\*62 \$GPRMC, 030429.00, A, 2232. 73994, N, 11404. 60277, E, 0.017, , 070314, , , A\*7E \$GPVTG, T, M, 0.017, N, 0.031, K, A\*27<br>\$GPVTG, T, M, 0.017, N, 0.031, K, A\*27<br>\$GPGGA, 030429.00, 2232.73994, N, 11404.60277, E, 1, 07, 1.17, 122.7, M, -2.3, M, , \*4F \$GPGSA, A, 3, 29, 21, 18, 05, 14, 22, 26, ..., ..., 2. 12, 1. 17, 1. 77\*00<br>\$GPGSA, A, 3, 29, 21, 18, 05, 14, 22, 26, ..., ..., 2. 12, 1. 17, 1. 77\*00<br>\$GPGSV, 3, 1, 10, 05, 18, 096, 31, 12, 07, 154, 14, 14, 12, 248, 29, 15, \$GPGLL, 2232. 73994, N, 11404. 60277, E, 030429. 00, A, A\*60

Notice: For its first positioning after cold starts, GPS module normally takes 1-3 minutes to finishing this positioning successfully in the open air with a good weather. So, please be patient. Moreover, if there is a bad weather, it may take more time for positioning, or even unable to perform positioning sometimes.

2. Install software\u-centersetup-7.0.2.1\u-centerSetup-7.0.2.1.exe (please ensure you computer is connected to Internet).

Start the software, u-center, and you can see the interface as the figure shows below.

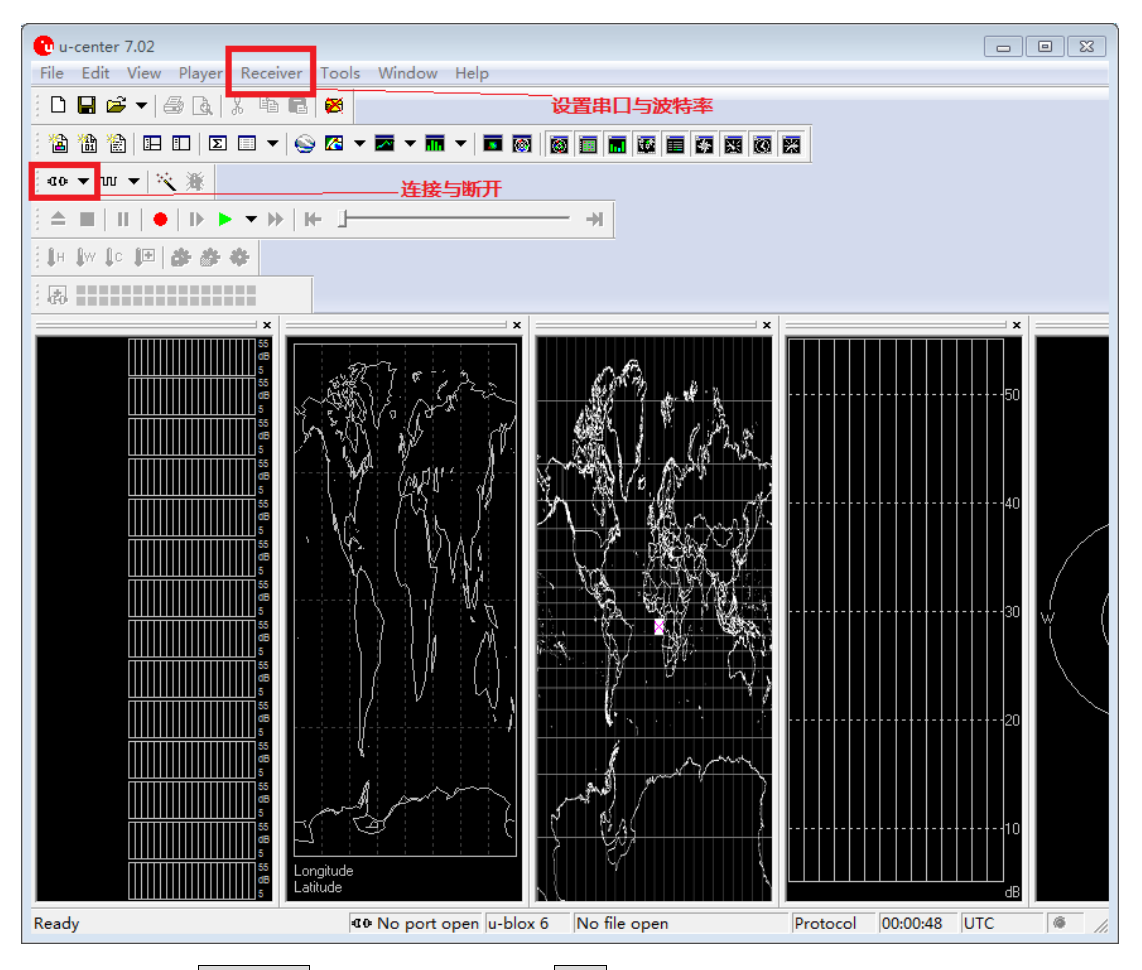

3. Click Receiver menu, and select Port option to configure the actual serial port number and Baud rate: 38400(default).

Click the button  $\overline{\mathbf{C}}$  to connect to the NEO-6M GPS module.

u-center will show the information as below:

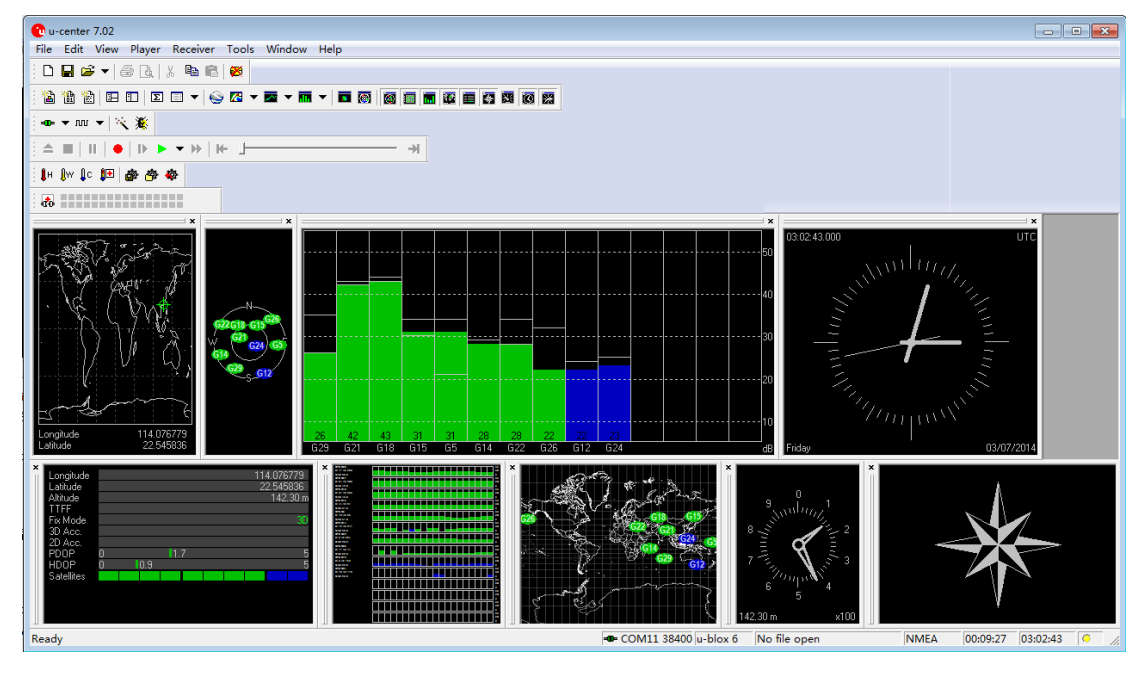

4. Install a plug-in, GoogleEarthPluginSetup.exe, for a better view. After finishing the installation, select Google Earth under the View menu in the u-center. Notes: There may be some differences between the reality and the result shown by Google Earth, because of GPS static drift.

# **Appendix**

- How to modify the baud rate via u-center?
	- 1. Select View->Messages View, and unfold UBX->CFG(Config)->PRT(Ports). Then choose the baud rate you want to use in the Baudrate option, and click the button Send to complete the modification. The figures below show the steps in details.

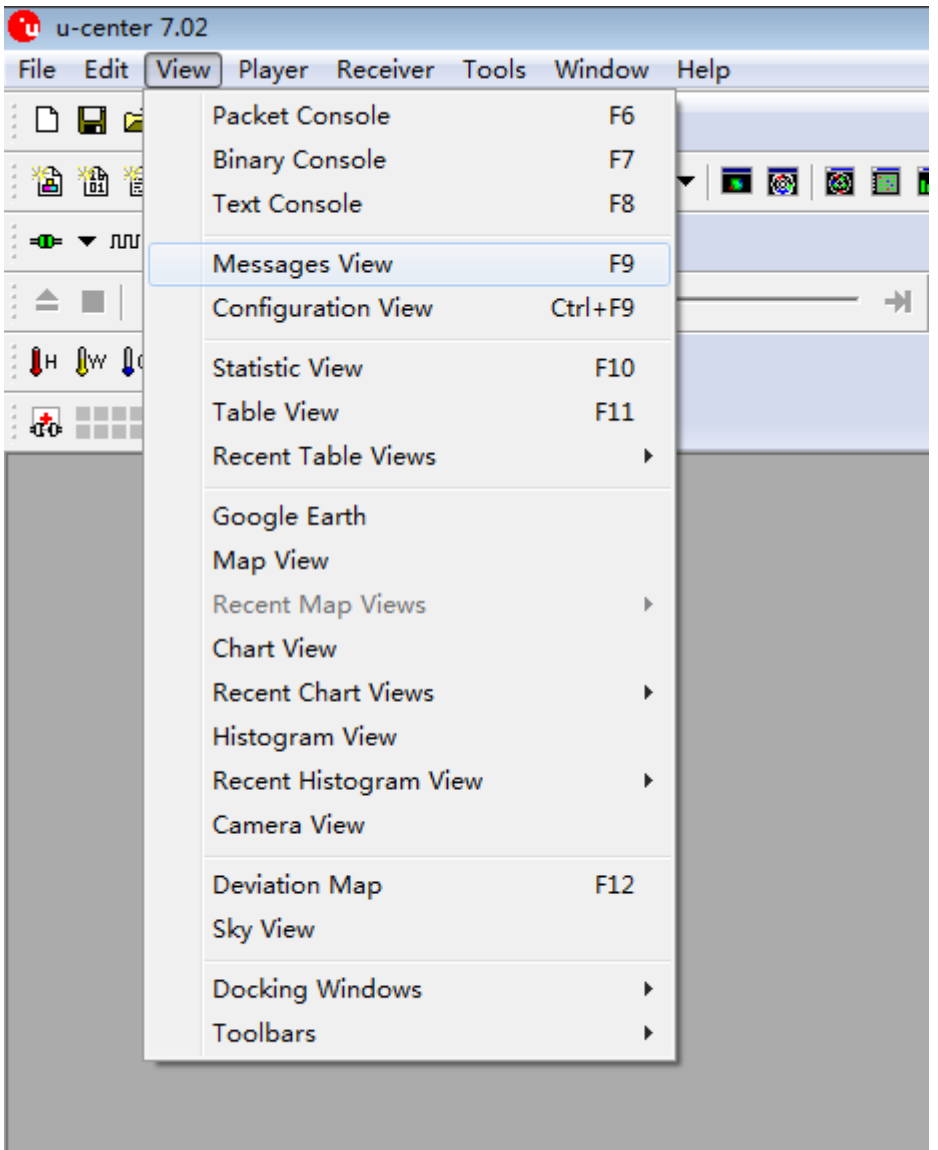

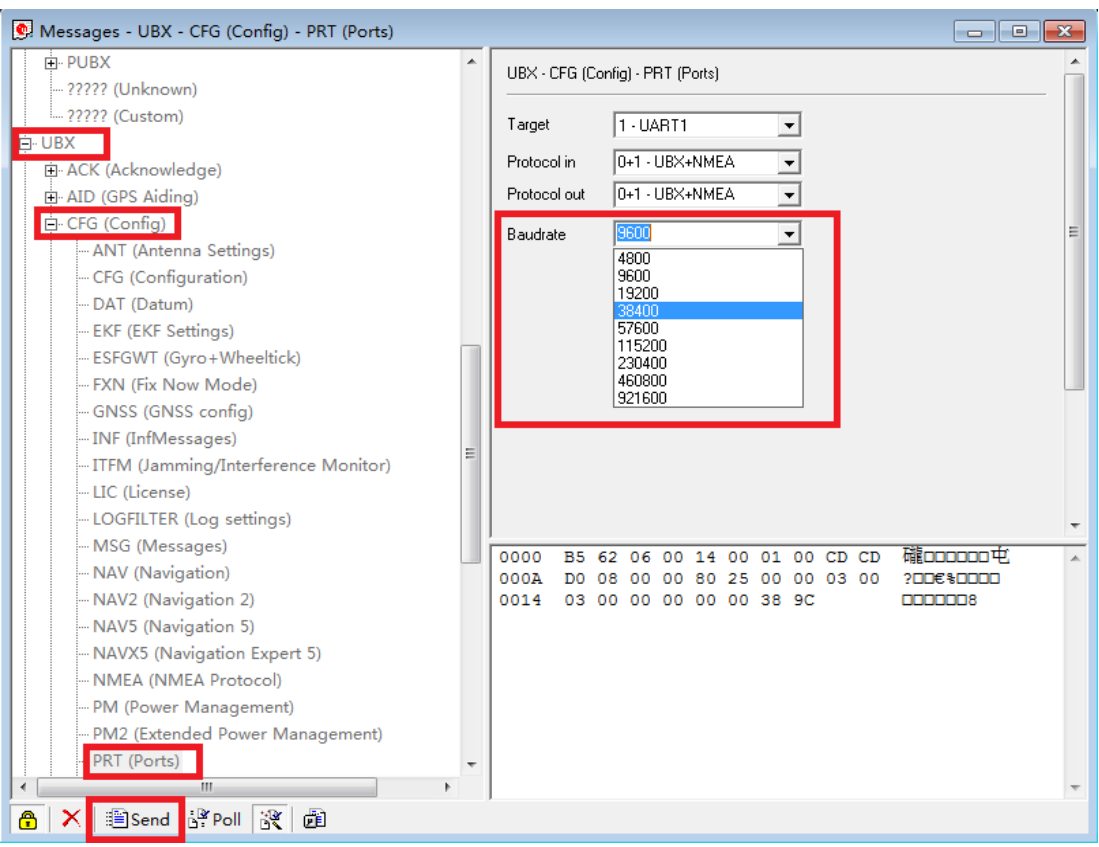

- 2. Right now, if the module is powered off, the setting of the baud rate will be restored to 9600. To remain the settings, you should save the configuration information into the memory, following the steps listed below.
	- ① Configure the baud rate, as the figure below shows.

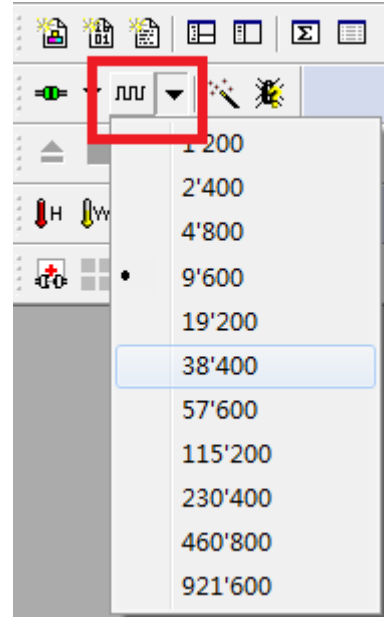

② Unfold UBX->CFG(Config)->CFG(Configuration), and then select 2-I2CEEPROM in the Devices option. Click the button Send to save the configuration. The figure below shows the steps in details.

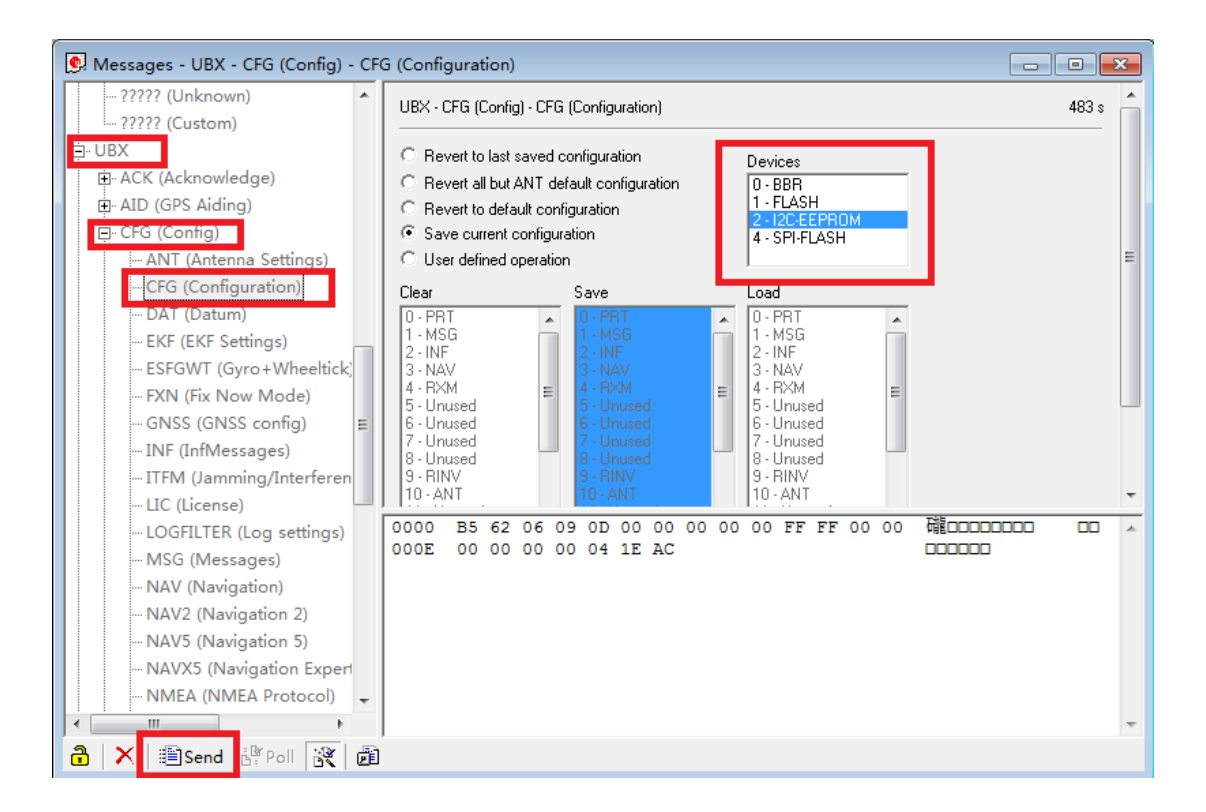

 After a successful positioning, you will receive a lot of information, as the figure shows below.

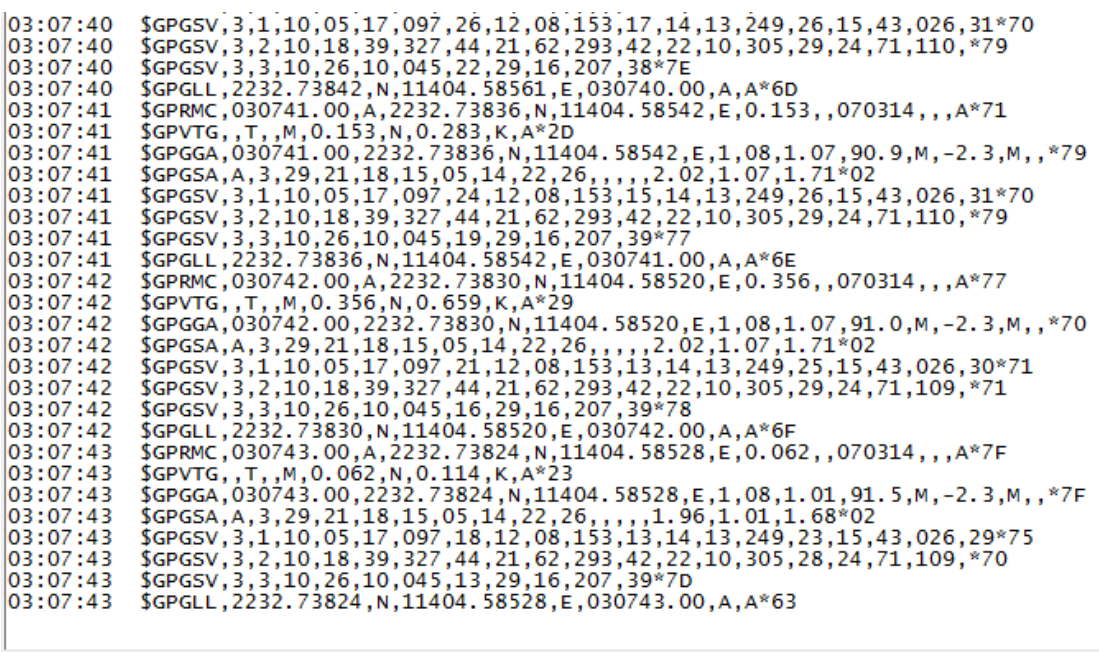

 $\bigcirc$   $\times$   $\bigcirc$   $\bigcirc$ 

What are the meanings of the information?

We will illustrate these information with an example of \$GPRMC,030742.00,A,2232.73830,N,11404.58520,E,0.356,,070314,,,A\*77

1. Firstly, open the document chip PDF\NMEA0183.pdf Secondly, find the relative explanations of GPRMC, as the figure shows.

#### **RMC** Recommended Minimum Navigation Information

 $12$ 2 3  $45$ 67 8 9  $10 11$  $\,1\,$  $\mathbf{I}$  $1<sub>1</sub>$  $1<sup>1</sup>$  $\mathbb{H}$  $\pm$  $\pm$ 主  $1-1$  $$--RMC, hhmmss.ss,A,1111.11,a,yyyyy.yy,a,x.x,x,x,xxxx,x.x,a*hh$ 1) Time (UTC) 2) Status, V = Navigation receiver warning 3) Latitude  $4)$  N or S 5) Longitude  $6) E$  or W 7) Speed over ground, knots 8) Track made good, degrees true 9) Date, ddmmyy 10) Magnetic Variation, degrees 11) E or W 12) Checksum

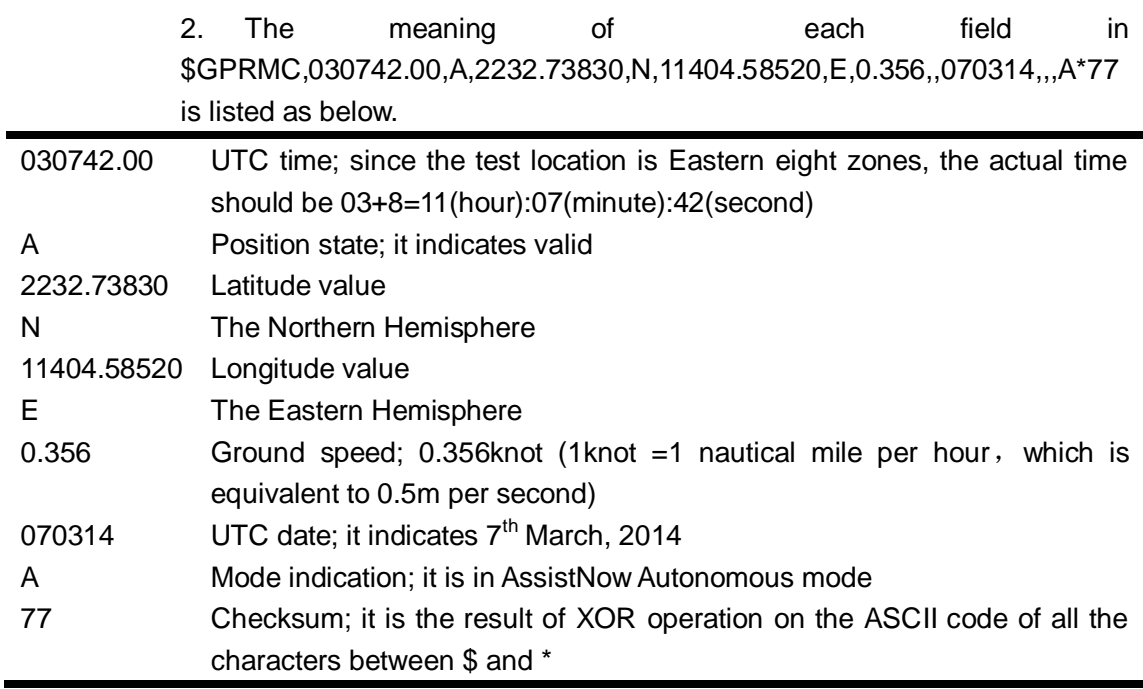

**•** For more detail instructions about u-center, please refer to software\u-centersetup-7.0.2.1\User\_Guide.pdf

 $\blacksquare$